## **How to Search and Register for Courses**

1. Log into your HPU Pipeline Account [\(www.hpu.edu\)](http://www.hpu.edu/)

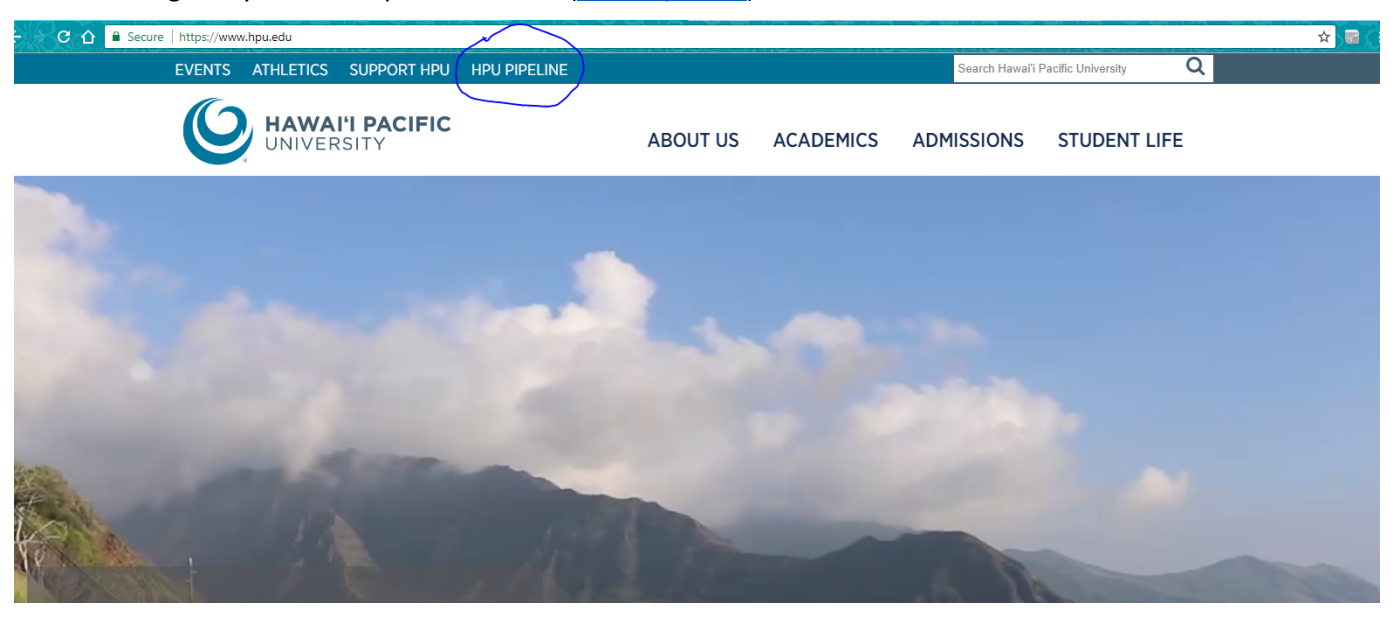

After clicking on HPU Pipeline as indicated above, the following screen will appear.

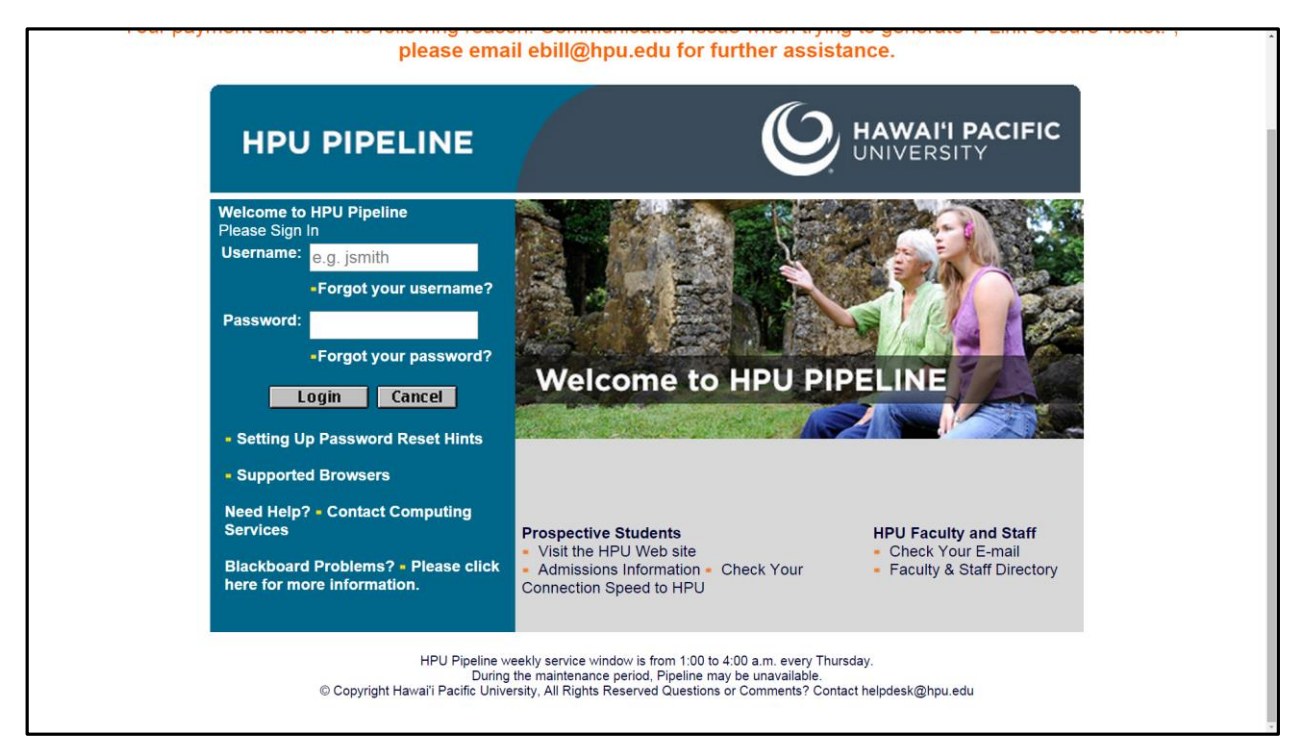

2. Refer to the "My Quick Links" section on your homepage and Click on "Register Online"

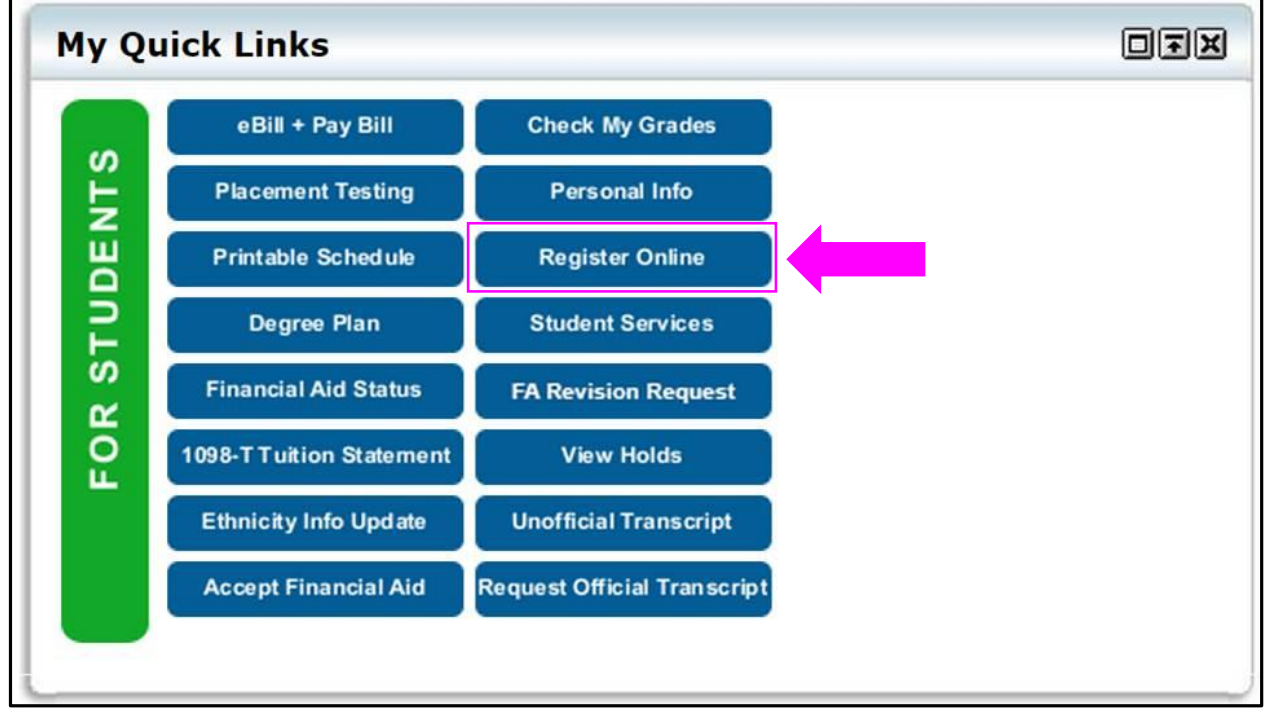

The following screen will appear. Click on "Registration" as indicated below.

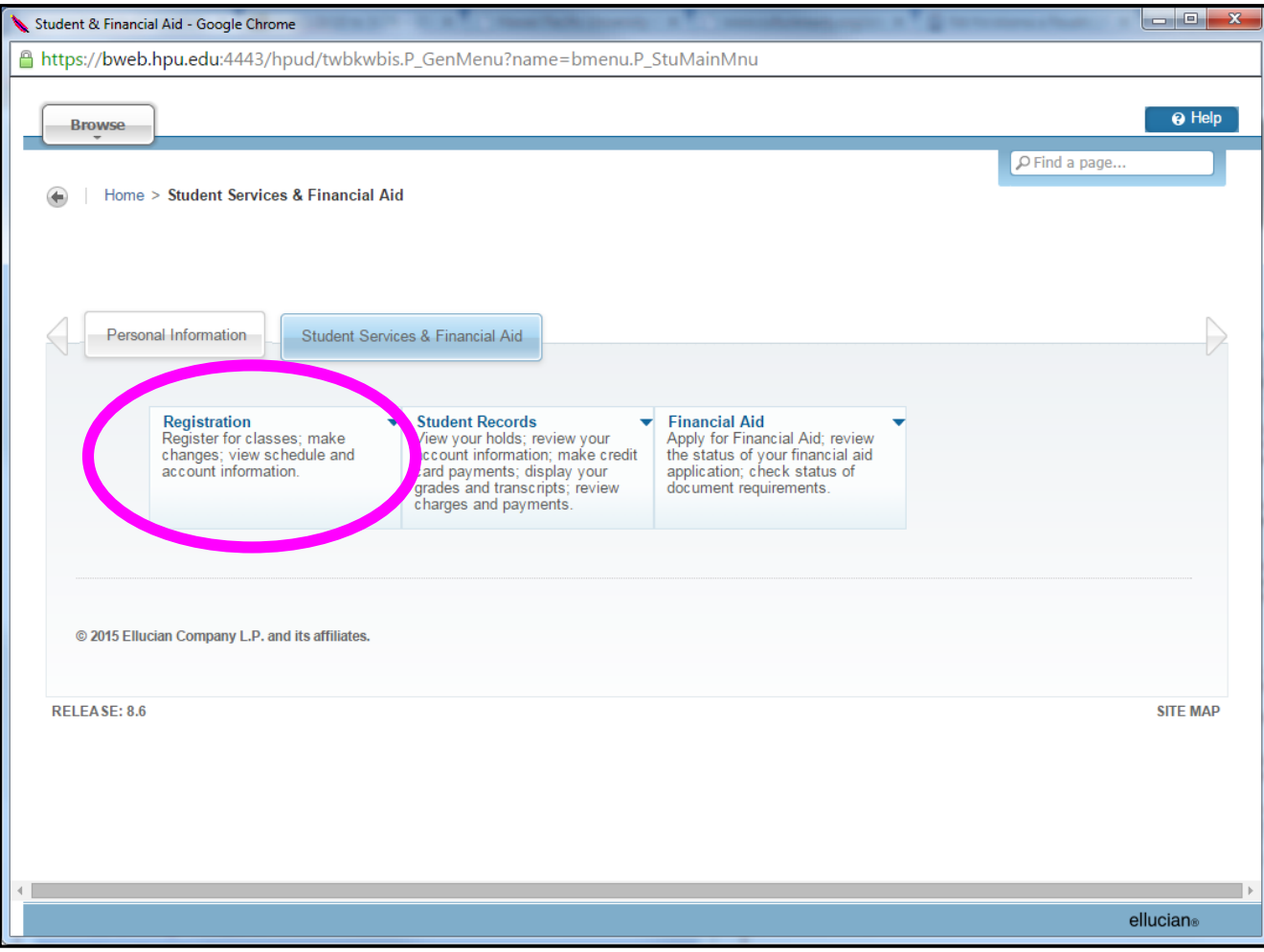

3. After selecting "Registration", the following screen will appear. The top portion will provide registration reminders to specific groups of students.

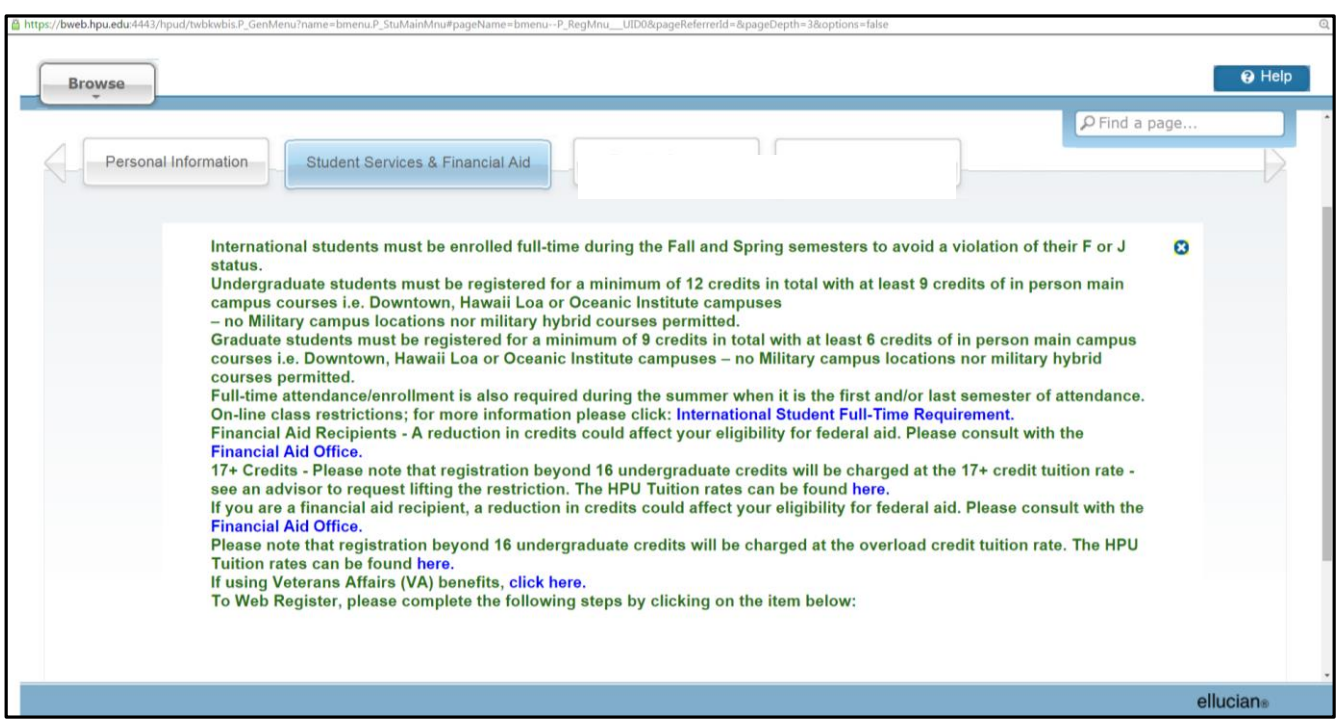

The bottom portion of the screen provides options for various tasks related to Registration. For the purpose of searching for classes, please choose Option 7 "Class Search".

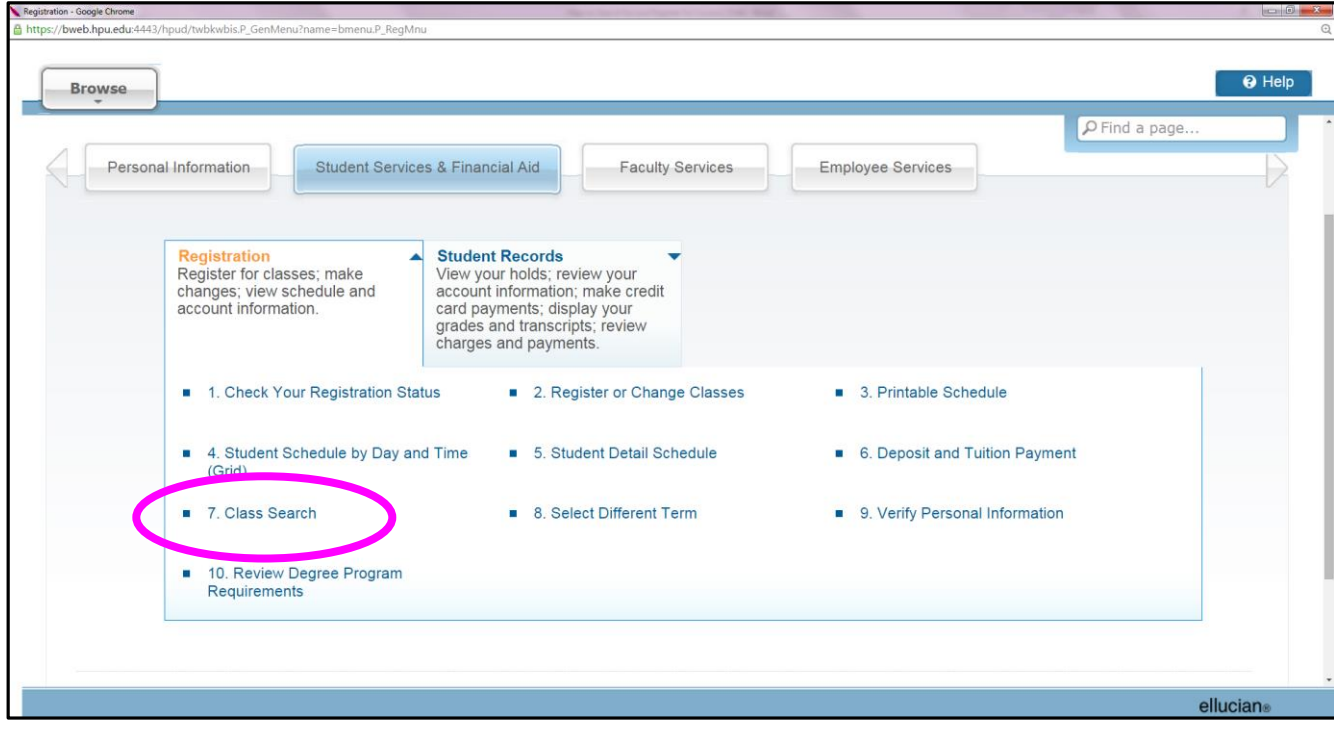

4. Next, select the term for the class search.

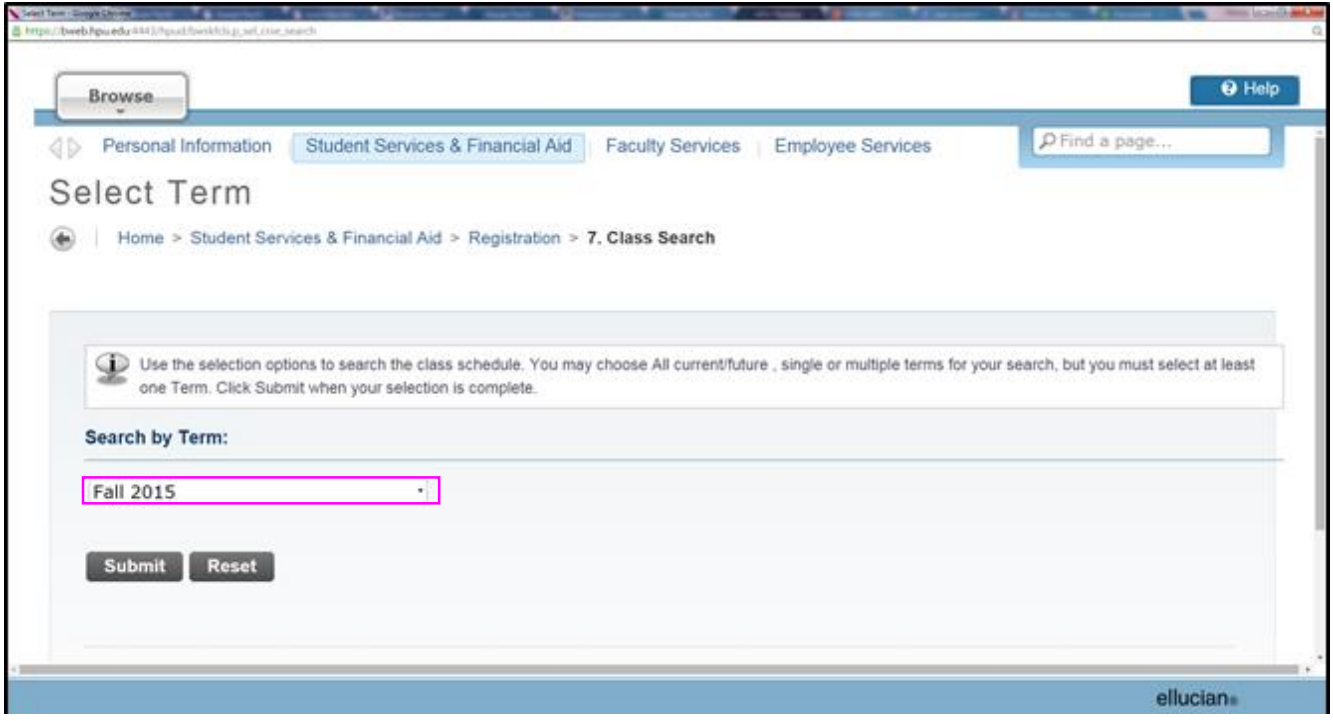

After selecting the term, the following screen will appear. Once you select the subject, you can choose to search all courses being offered in that subject area through the "Course Search" selection or the "Advanced Search", which provides additional search fields such as course number, times, and locations of the course.

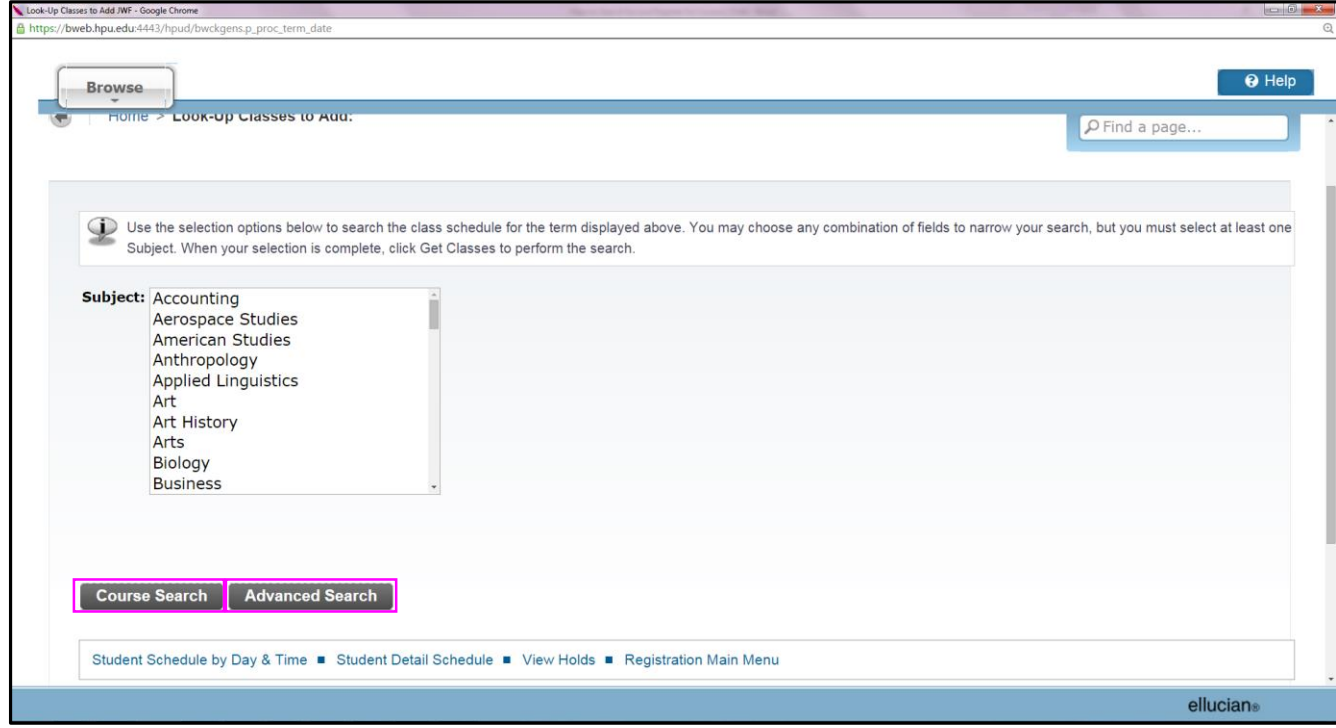

The following screen will appear when "Course Search" is selected. For example, the following courses appear when the subject "Arts" is selected above. All ARTS courses being offered for the semester are listed.

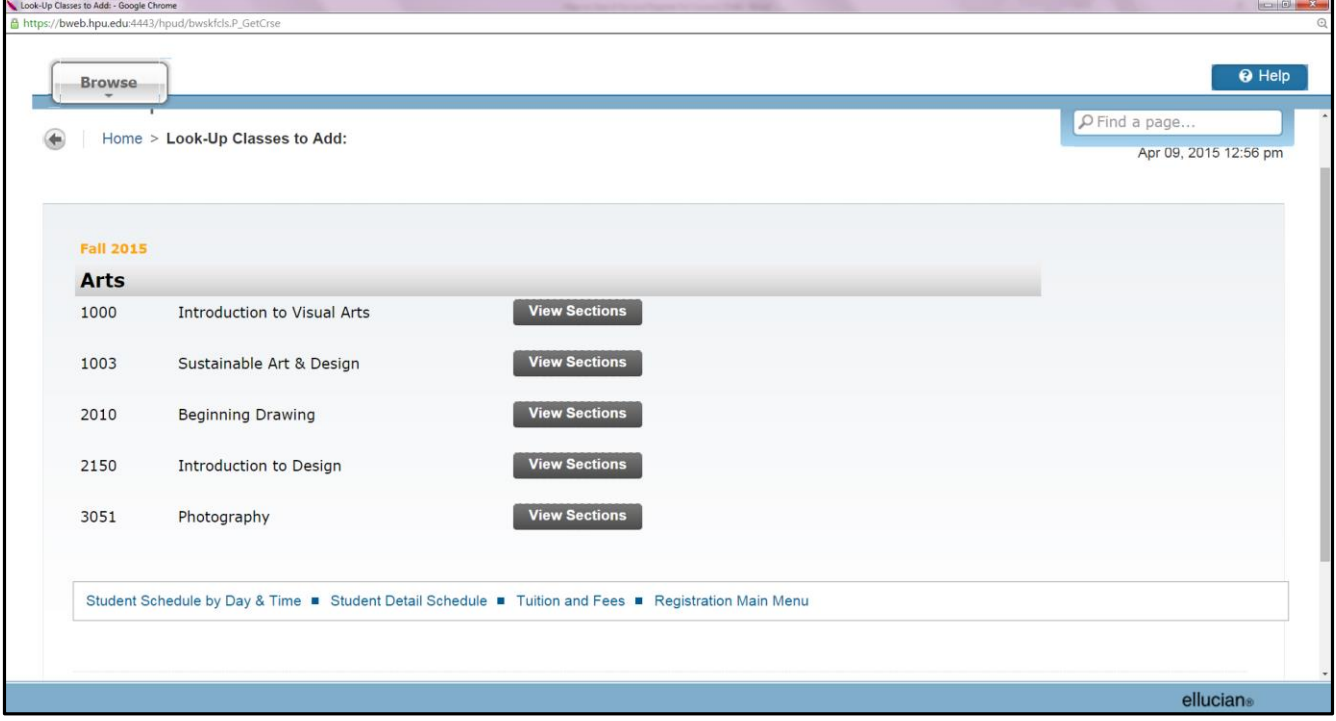

The following screen will appear when "Advanced Search" is selected. This search allows additional options to be included when searching for classes.

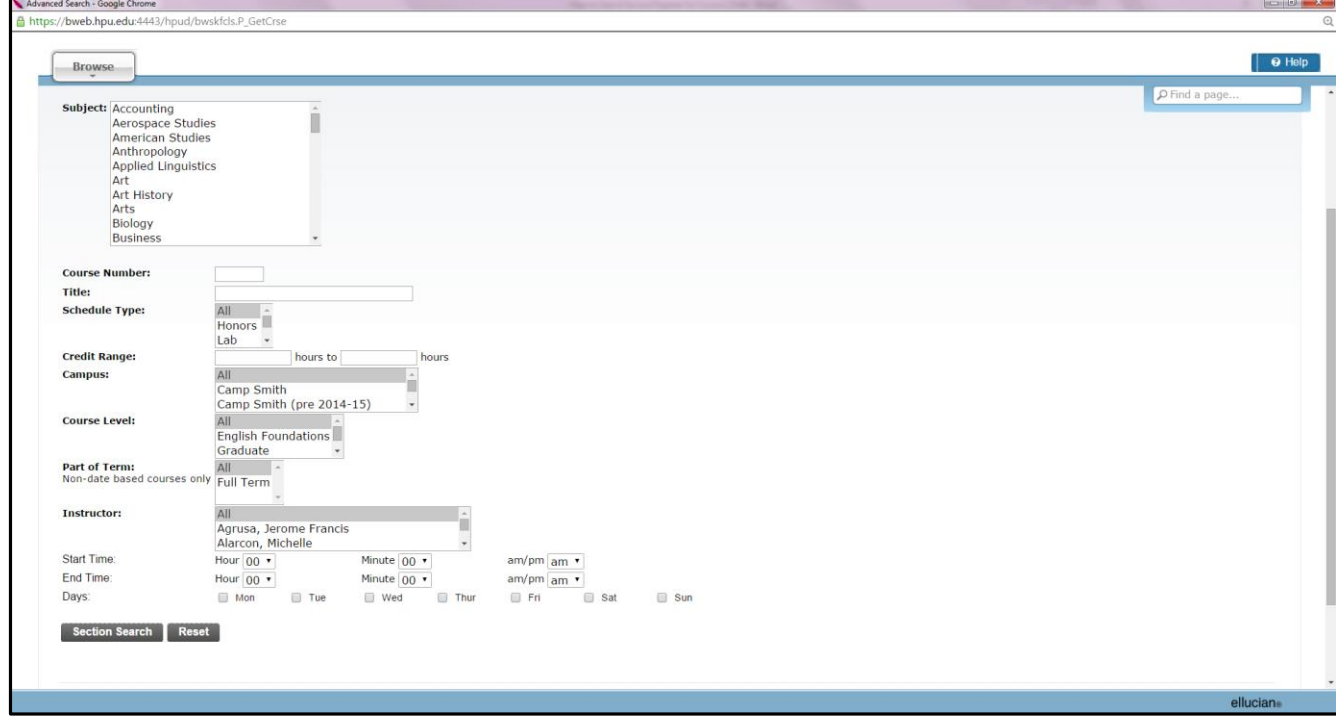

5. Once you've selected the specific course, the following screen appears showing all sections of the course being offered for the term. Here, you will select the course section you want to register for by clicking the box under the "Select" column and then clicking "Register" or "Add to Worksheet". (If this column displays CL or SR, that particular section of the course is either closed or not available for you to register into.)

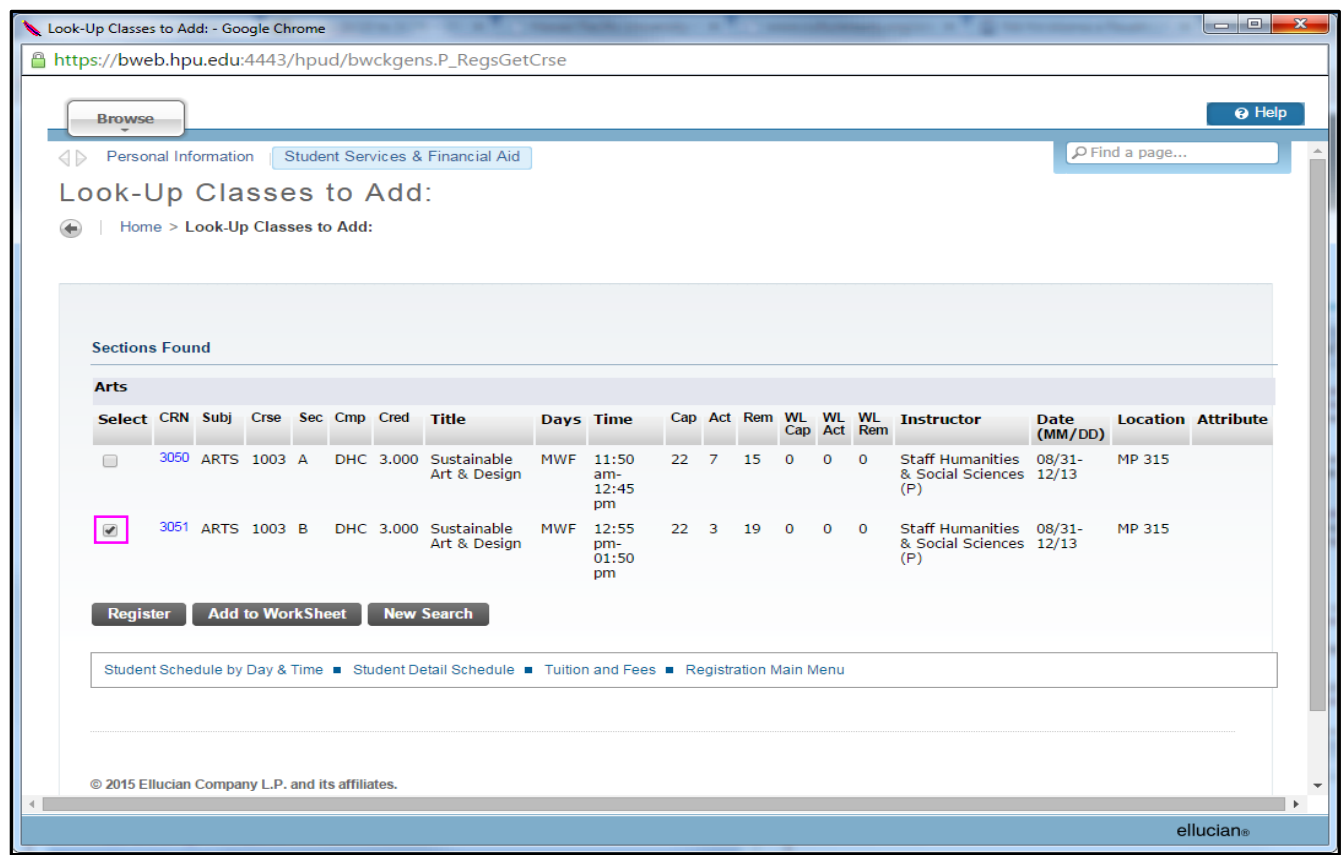

Once you've registered for the course you will be brought to the following screen. The classes that you just chose and registered for will appear on your current schedule.

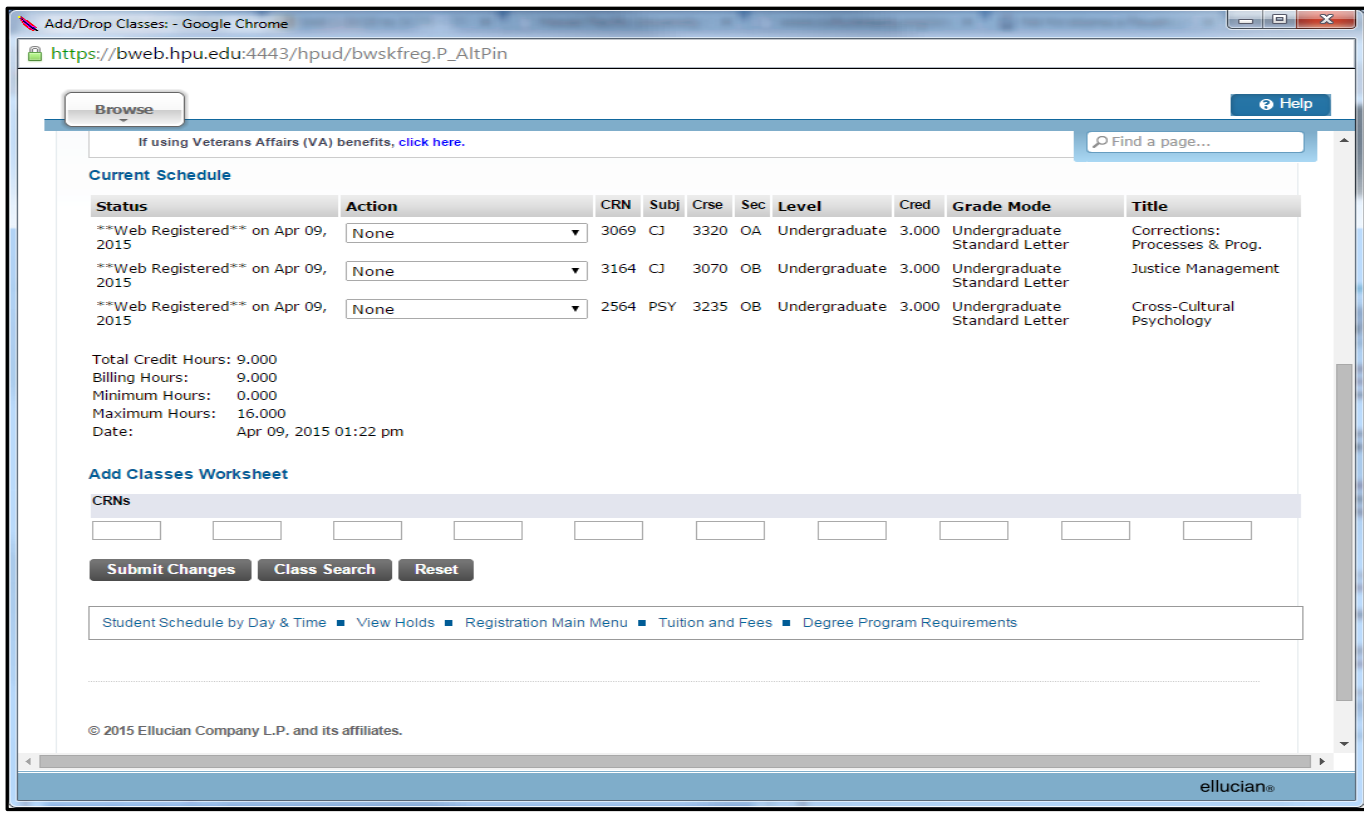

6. If you want to drop courses you may use the drop down, under "Action," as shown below.

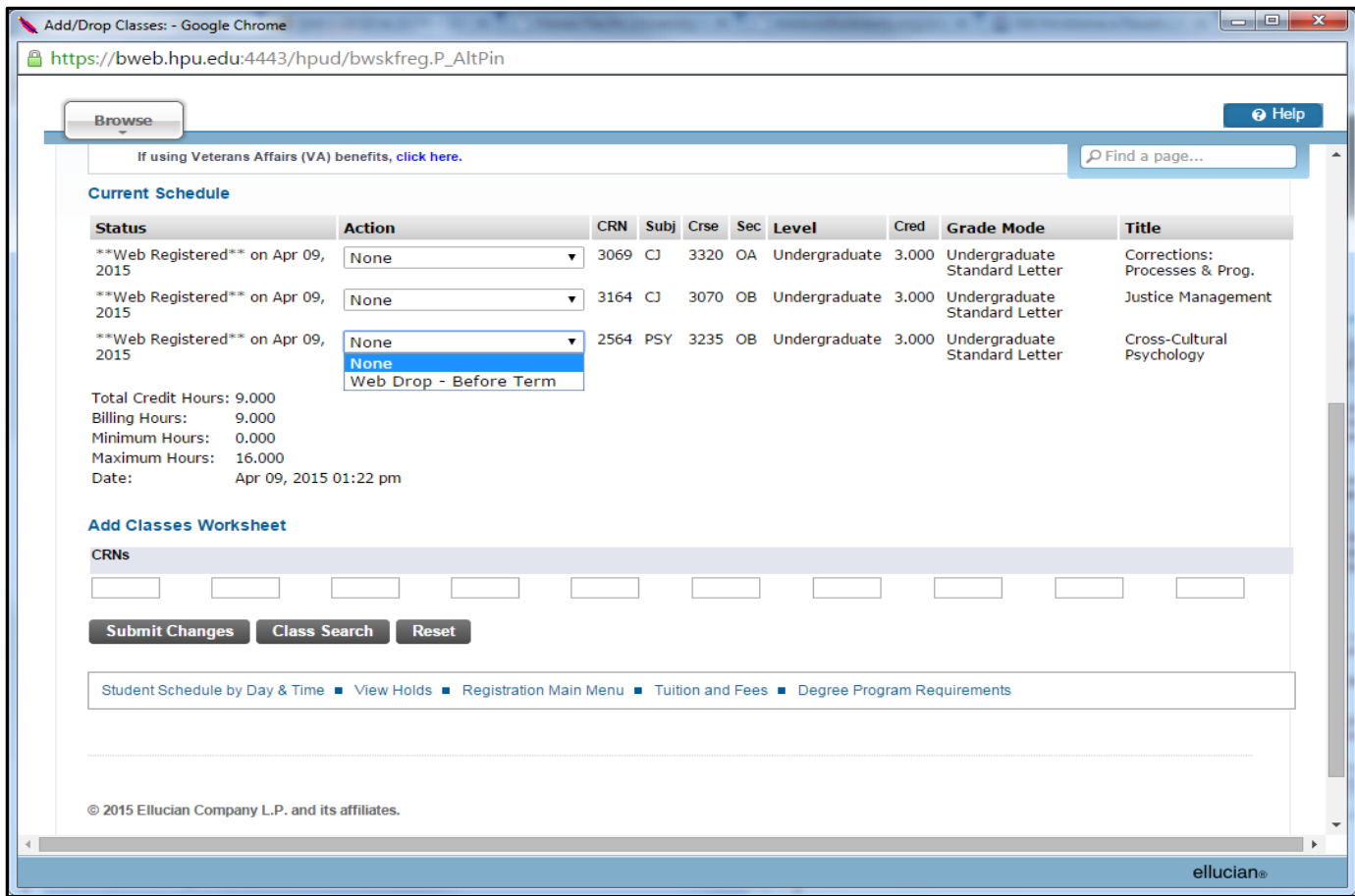

7. If you know the CRN (Course Registration Numbers) for the courses you wish to register for you may also add these to your class worksheet as shown below.

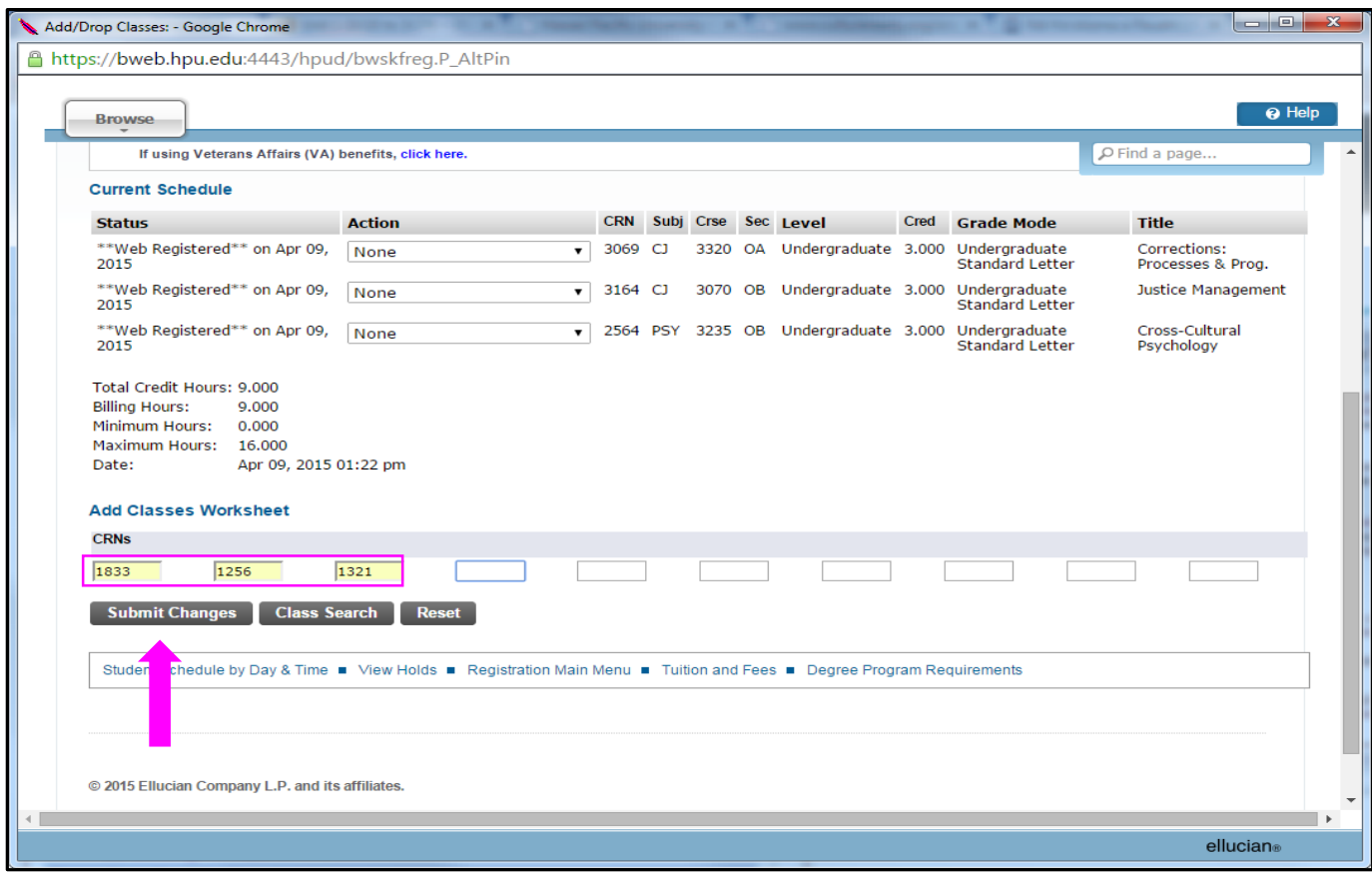